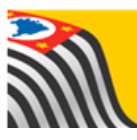

# SECRETARIA DA EDUCAÇÃO DO ESTADO DE SÃO PAULO Δ **Secretaria Escolar Digital**

# Tutorial Prestação de Contas

# Escolas

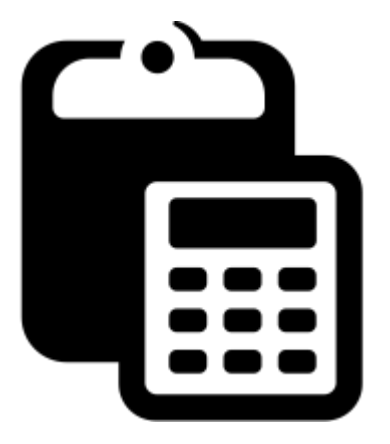

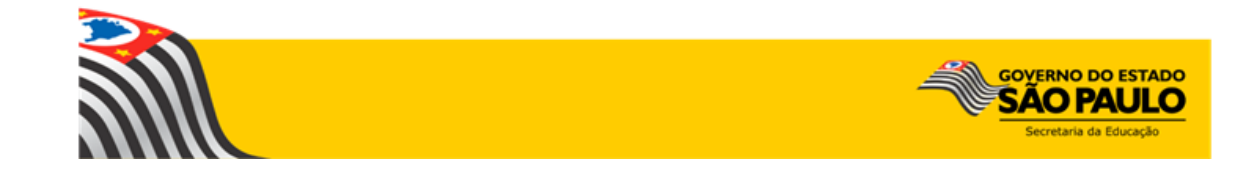

# Sumário

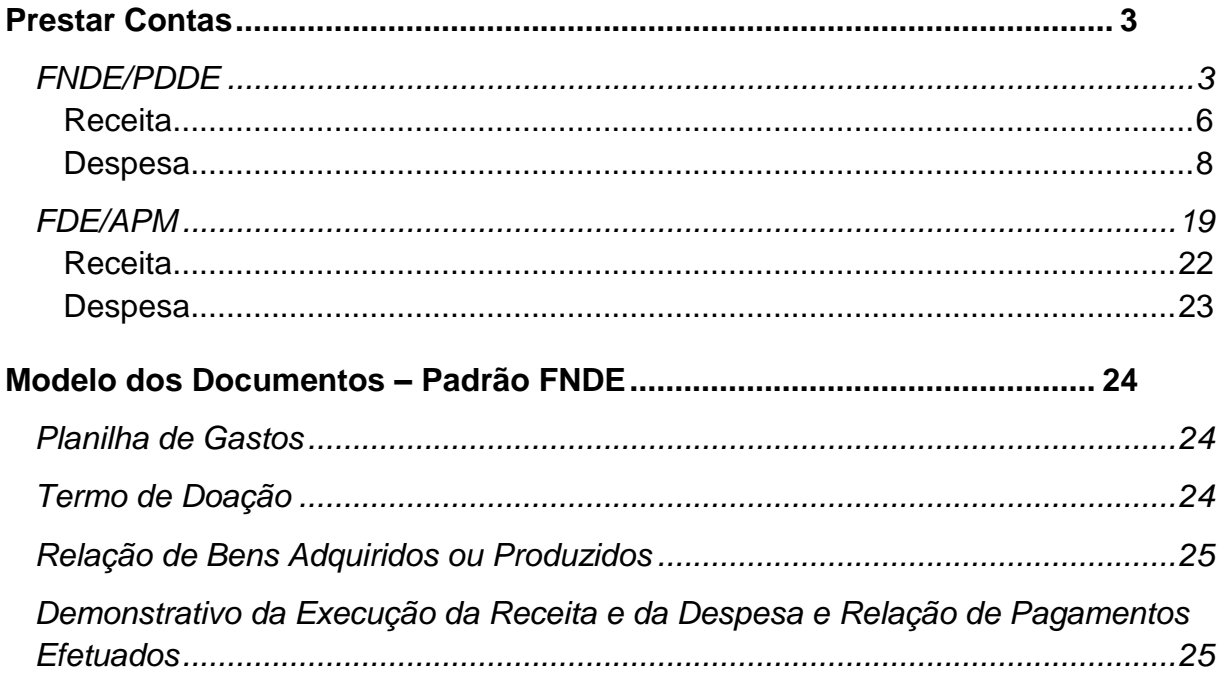

#### Primeiros Passos

Este tutorial demonstra as funcionalidades e respectivo passo-a-passo do Sistema de Prestação de Contas referente ao repasse de recursos FNDE/PDDE - Programa Dinheiro Direto na Escola e repasse de recursos de Convênios FDE/APM.

Este sistema tem basicamente como objetivos:

- Consulta dos repasses de valor
- Lançamento dos documentos de prestação de contas
- Verificação da análise executada pela FDE (Fundação para o Desenvolvimento da Educação);
- Correção das prestações de contas glosadas pela FDE;
- Emissão de relatórios padrão FNDE.

Neste tutorial, será detalhado o perfil APM – Prestação de Contas, apresentando todas as telas, passos e funcionalidades de acordo com as atividades executadas.

#### <span id="page-2-0"></span>Prestar Contas

#### <span id="page-2-1"></span>**FNDE/PDDE**

- 1. Acesse a plataforma SED [\(www.educacao.sp.gov.br/sed\)](http://www.educacao.sp.gov.br/sed) com seu login e senha. Caso possua mais de um perfil, selecione a opção APM – Prestação de Contas.
- 2. Clique no menu **Prestação de Contas**, submenu **Prestar Contas** e selecione a funcionalidade **FNDE/PDDE**:

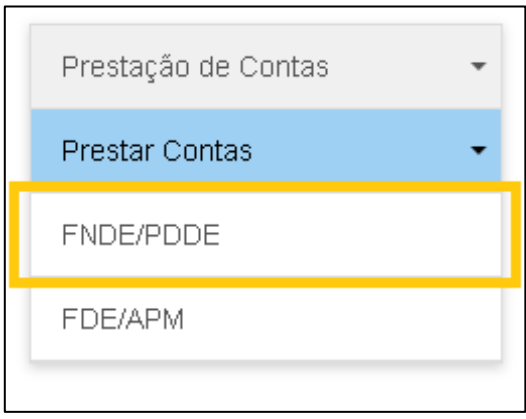

3. Abrirá a tela para prestar contas. Nesta tela a Escola irá executar toda a PC (Prestação de Contas) referente ao Grupo de Repasse FNDE/PDDE.

Para iniciar a PC, a escola deverá selecionar o Objeto de Repasse e o Ano Base. Após a seleção, clique em **Pesquisar**.

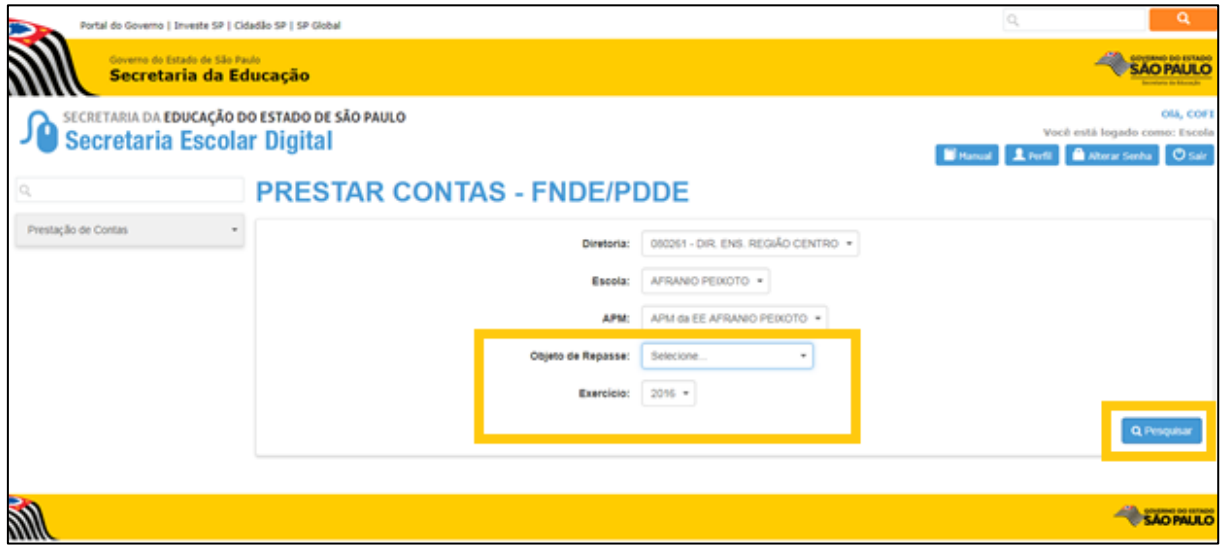

4. Após a seleção de pesquisa, será exibida a seguinte tela:

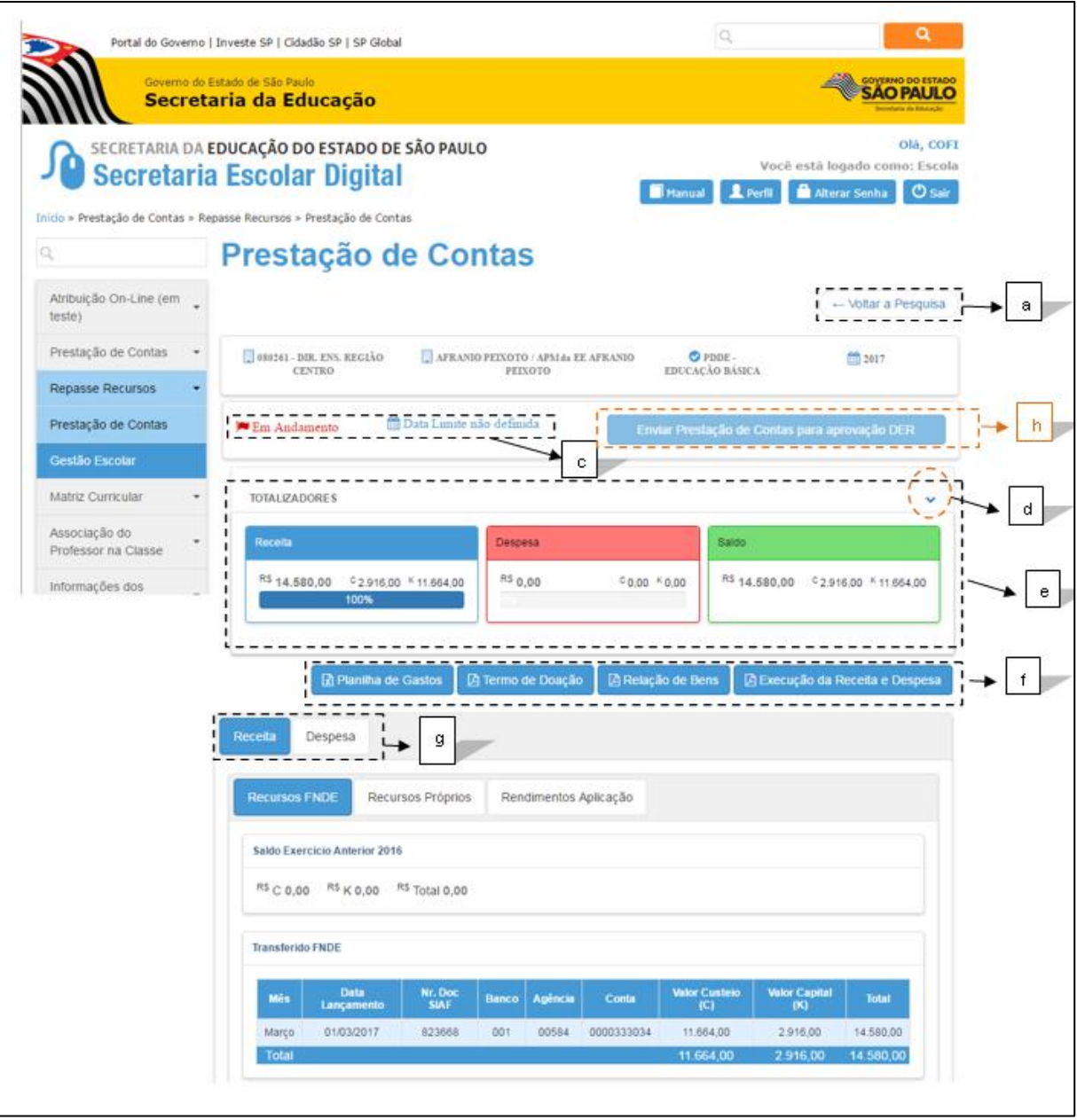

- *a)* Retorna para tela de pesquisa
- *b)* Visualiza a UGE, Escola, Objeto de Repasse e Ano de Exercício da PC
- *c)* Visualiza o Status atual da PC e a Data Limite para o fechamento da mesma
- *d)* Oculta a visualização dos Totalizadores
- *e)* Visualiza o cálculo dinâmico que o sistema demonstra das diferentes formas de Receita x Despesa
- *f)* Possibilidade de imprimir todos os formulários padrão FNDE
- *g)* Lançamento da Receita e Despesa
- *h)* Finaliza a PC botão para encaminhamento para FDE

**Importante**: A PC somente poderá ser encaminhada para FDE caso o Saldo dos valores (C) Custeio e (K) Capital for  $= R$0,00.$ 

Quando essa condição for atingida, será habilitado o botão abaixo:

Enviar Prestação de Contas para aprovação DER

**Observação**: O sistema somente permite alteração ou inclusão de valores caso o Status da PC seja igual a Em Andamento ou Revisão.

#### <span id="page-5-0"></span>Receita

Nesta aba, o sistema permitirá que sejam lançadas todas as formas de Receita referentes à PC.

#### *Aba – Recursos FNDE*

1) Esta aba é somente de consulta, uma vez que os recursos repassados para as escolas são importados no sistema pela Coordenadoria. Além de demonstrar os valores do Saldo do Exercício Anterior.

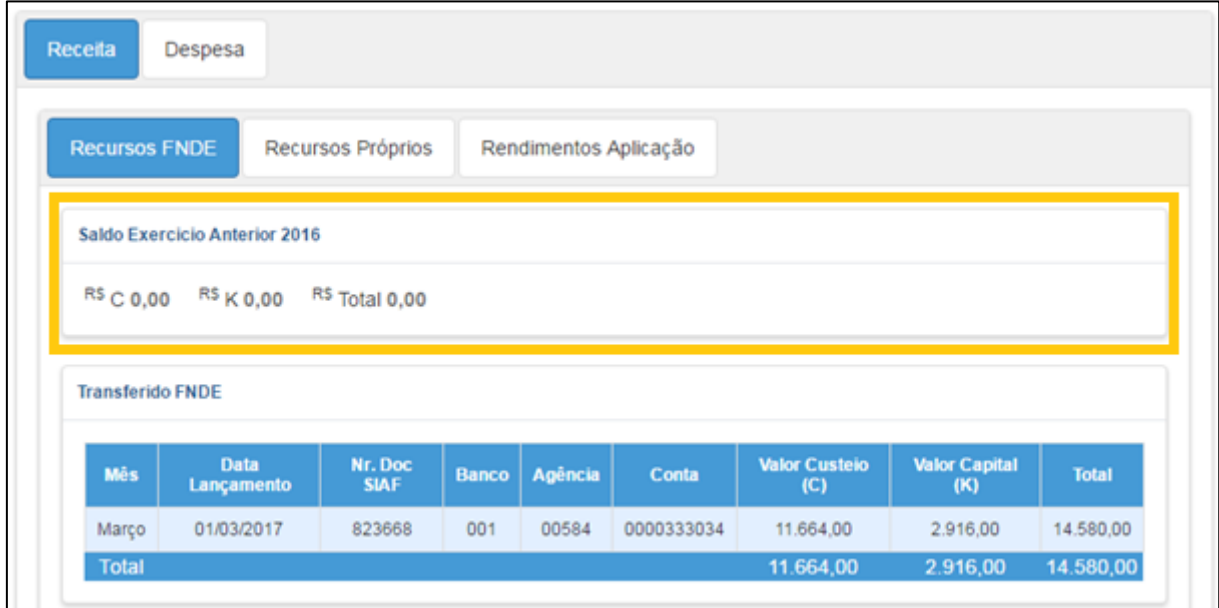

#### *Aba – Recursos Próprios*

1) Nesta aba, deverão ser incluídos os valores de Recursos Próprios que serão somados às Receitas da PC. Para adicionar um novo recurso, clique em **Novo**.

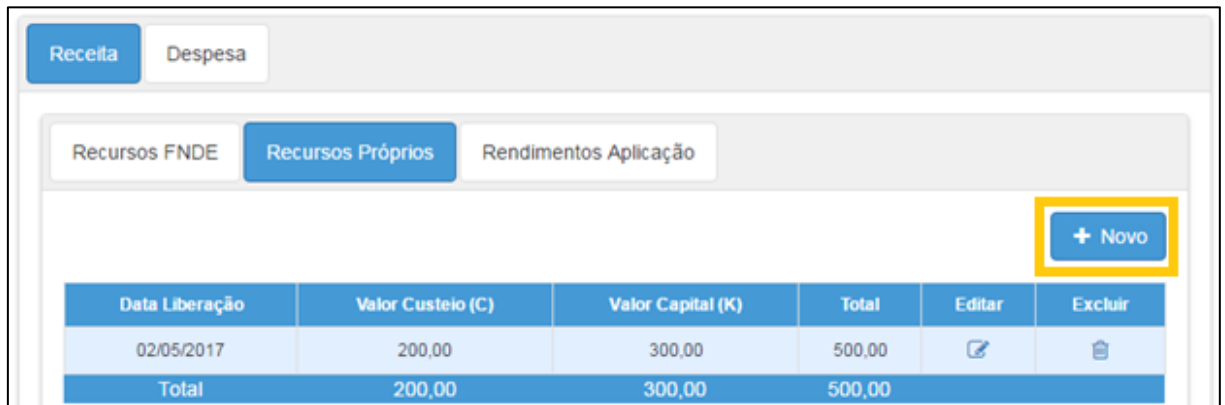

2) Preencha as informações e clique em **Salvar**.

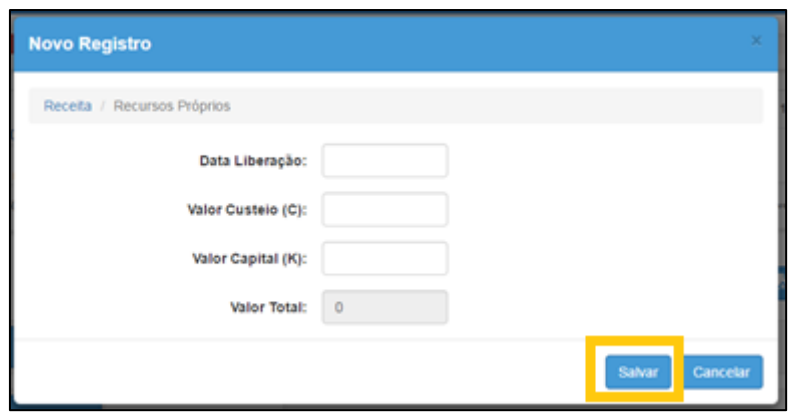

#### *Aba – Rendimentos Aplicação.*

1) Nesta aba, deverão ser incluídos os valores referentes aos Rendimentos da Aplicação, os quais serão somados às Receitas da PC. Para adicionar um novo recurso, clique em **Novo**.

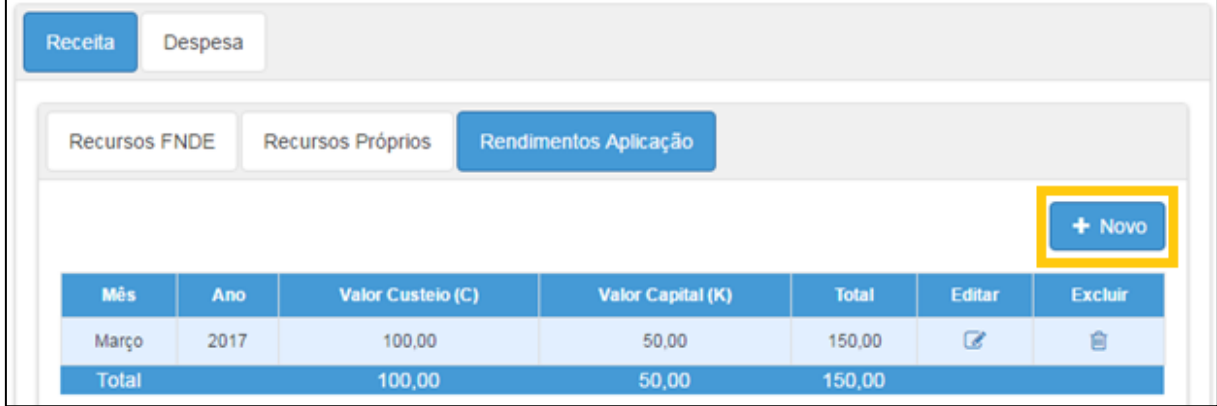

2) Preencha as informações e clique em **Salvar**.

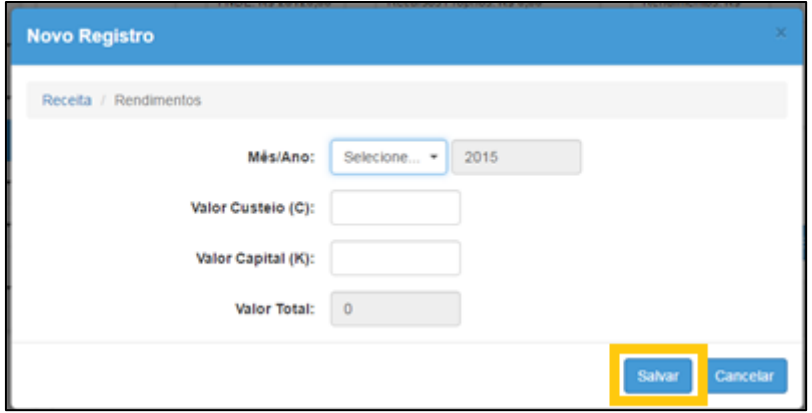

#### <span id="page-7-0"></span>Despesa

Nesta aba, o sistema permitirá que sejam lançadas todas as formas de Despesa referentes à PC.

#### *Aba – Nota Fiscal*

- 1) Nesta aba, observe as seguintes orientações para o preenchimento dos dados:
	- Possibilidade de cadastrar 1 (uma) ou várias NF para o Repasse de Recursos;
	- Para cada NF é necessário cadastrar três Fornecedores, os quais foram contatados para Pesquisa Prévia de Preços (somente 1 Fornecedor será o vencedor);
	- No cadastramento dos itens da NF, é necessário cadastrar o valor de cada item para cada um dos Fornecedores pesquisados;
	- Possibilidade de emitir o Documento de Pesquisa Prévia de Preços.

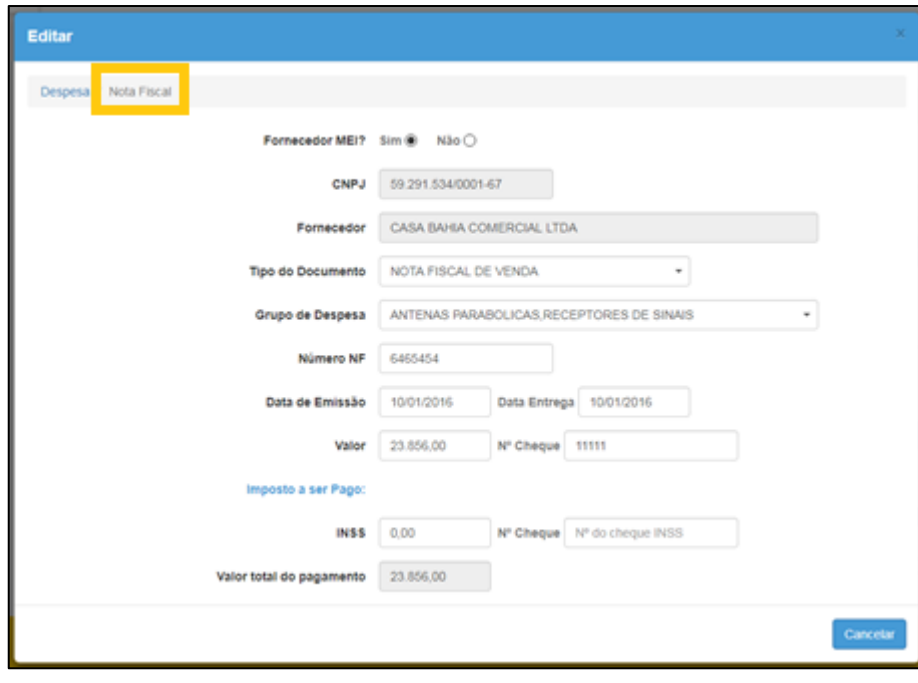

#### **Entrada de dados - Cadastro de Nota Fiscal:**

Observe as informações a seguir para orientação do cadastro da nota fiscal.

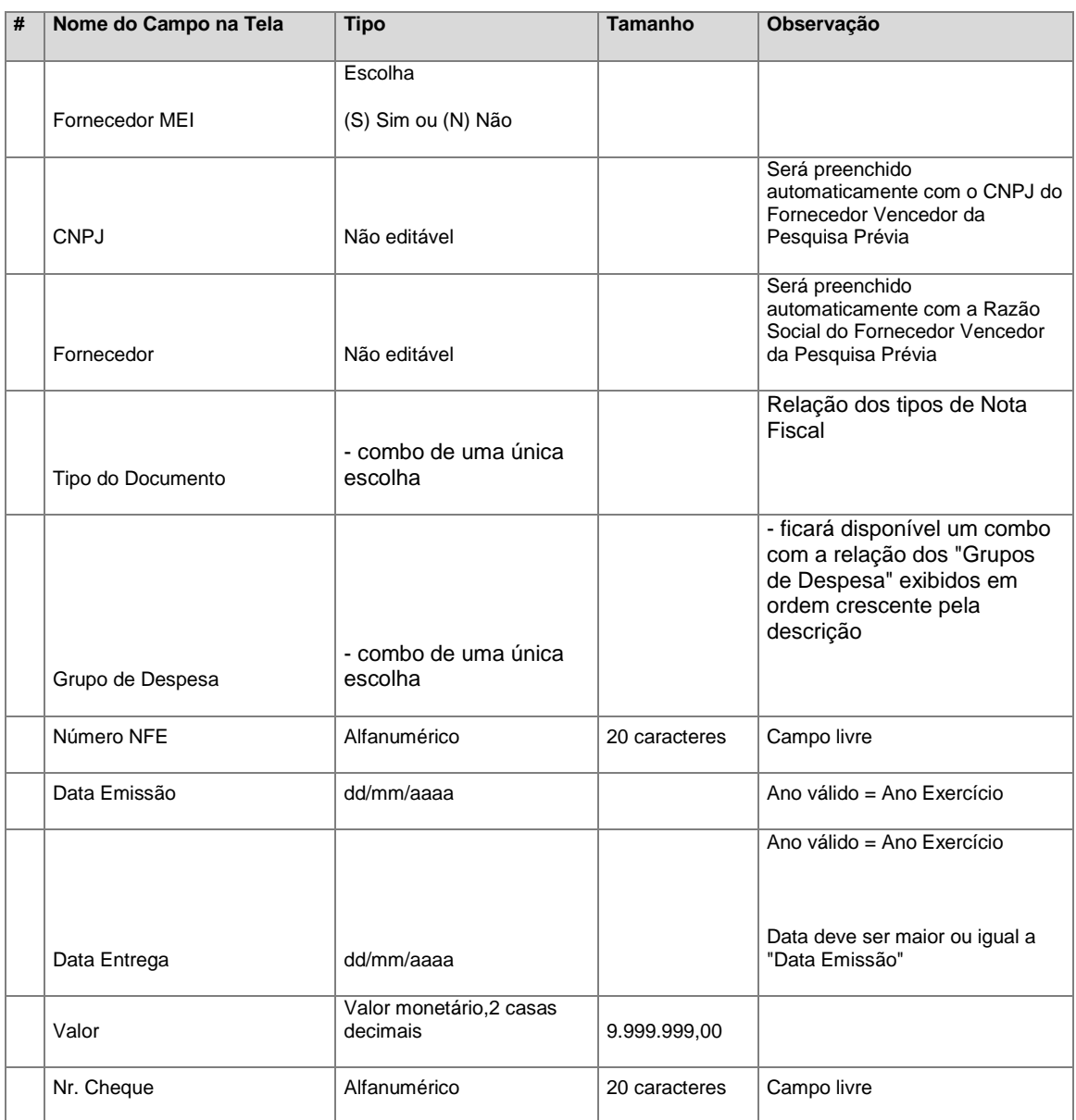

#### **Regras:**

- a) Os valores somente poderão sofrer manutenção (alteração, exclusão) caso Status seja Em Andamento ou Revisão;
- b) Todos os campos são de preenchimento obrigatório.
	- 2) Após a inclusão da NF, ela será exibida na tabela abaixo:

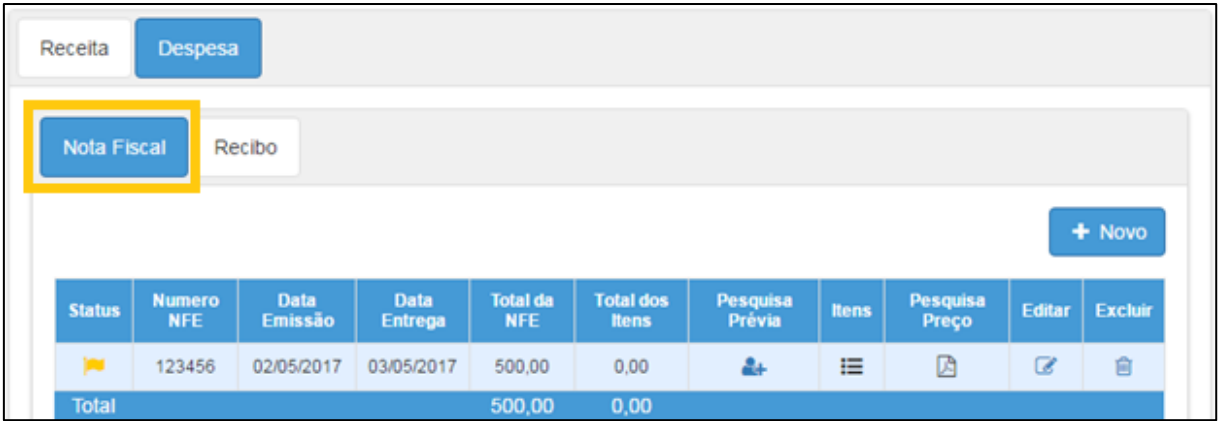

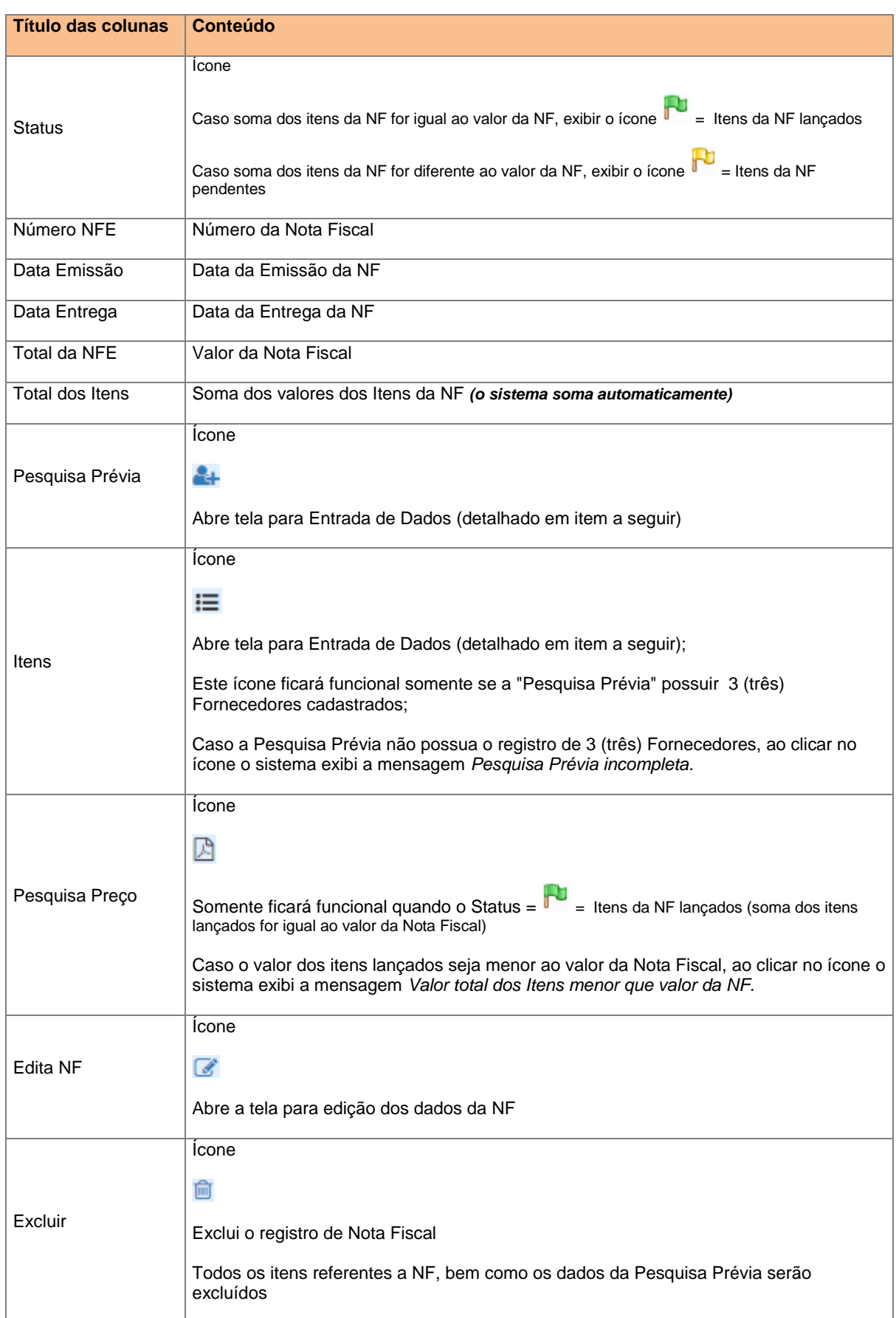

A tabela acima exibe as seguintes colunas detalhadas abaixo:

# Ícone: Pesquisa Prévia (<sup>1</sup>+)

1) Será exibida a tela abaixo. Clique em **Novo** para adicionar as informações de um dos orçamentos realizados.

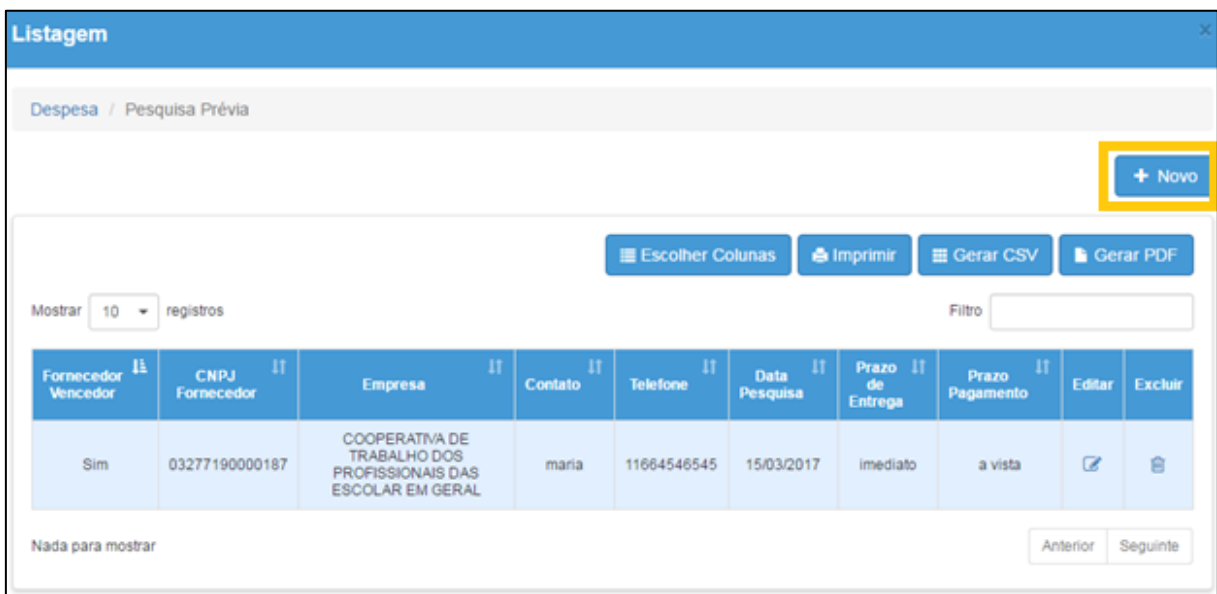

2) Preencha as informações abaixo e clique em **Salvar**.

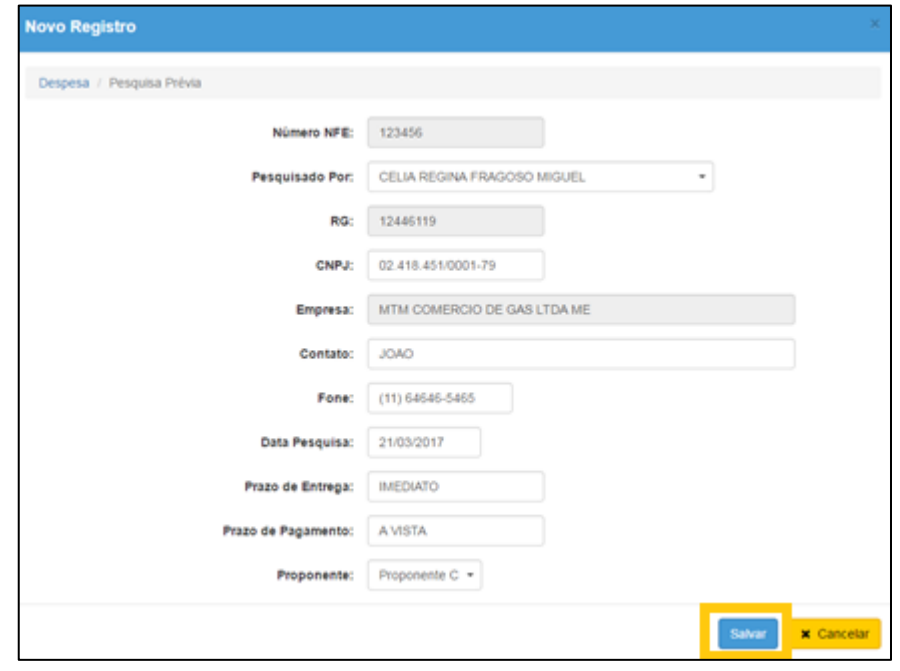

#### **Entrada de dados - Pesquisa Prévia:**

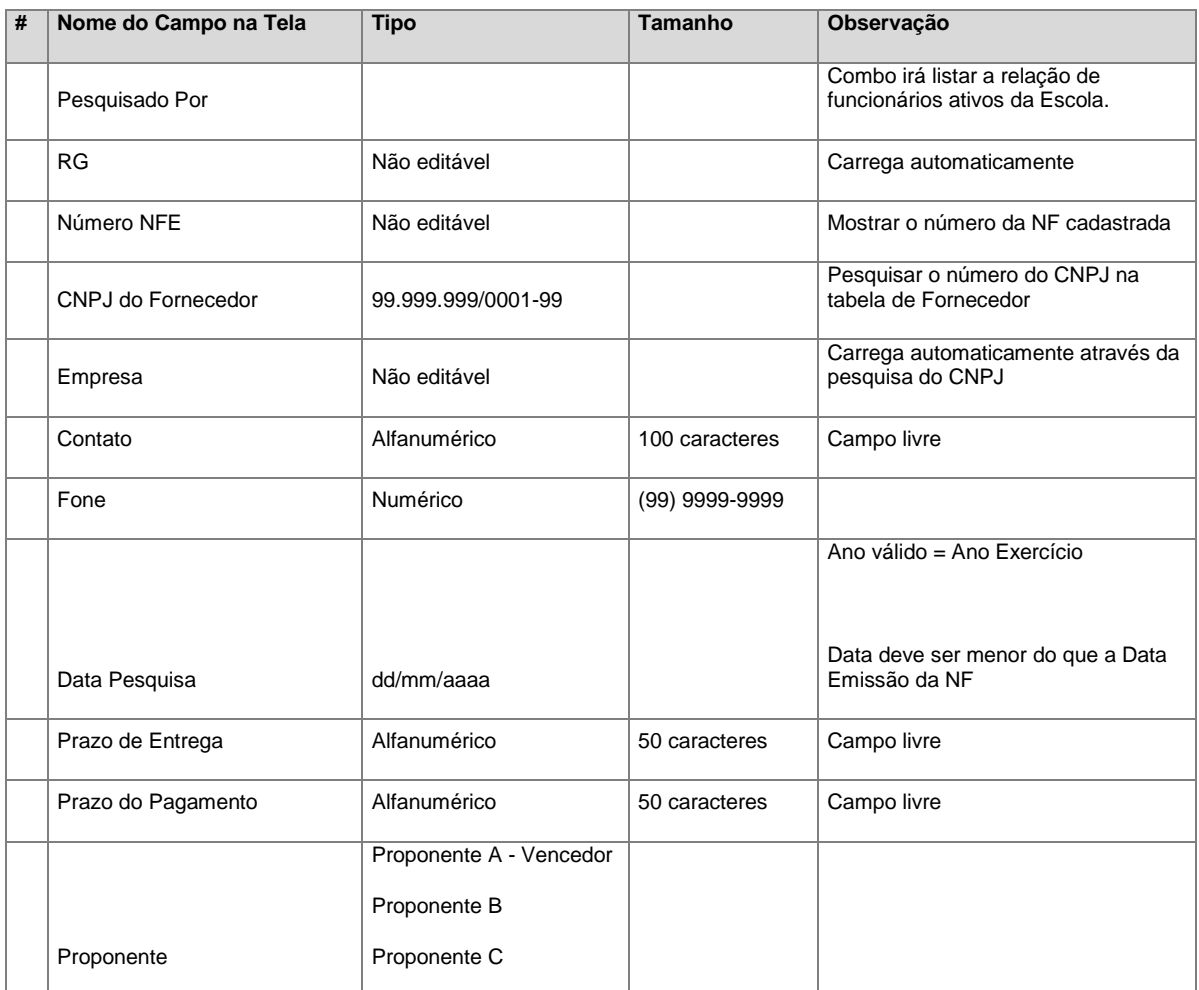

#### **Regras:**

- a) São obrigatórios o cadastro de 3 (três) fornecedores, os quais foram contatados para Pesquisa Prévia de Preço;
- b) É obrigatório que 1 (um) único registro (Fornecedor) seja gravado como "Fornecedor Vencedor" (Proponente A);
- c) Os valores somente poderão sofrer manutenção (alteração, exclusão) caso Status seja igual a Em Andamento ou Revisão;
- d) Caso já existirem Itens lançados para a NF (Nota Fiscal) nenhum Fornecedor poderá ser excluído;
- e) Todos os campos são de preenchimento obrigatório.

# Ícone: **Itens da Nota Fiscal** ( )

1) Será exibida a tela abaixo. Clique em **Novo** para adicionar as informações de um dos orçamentos realizados.

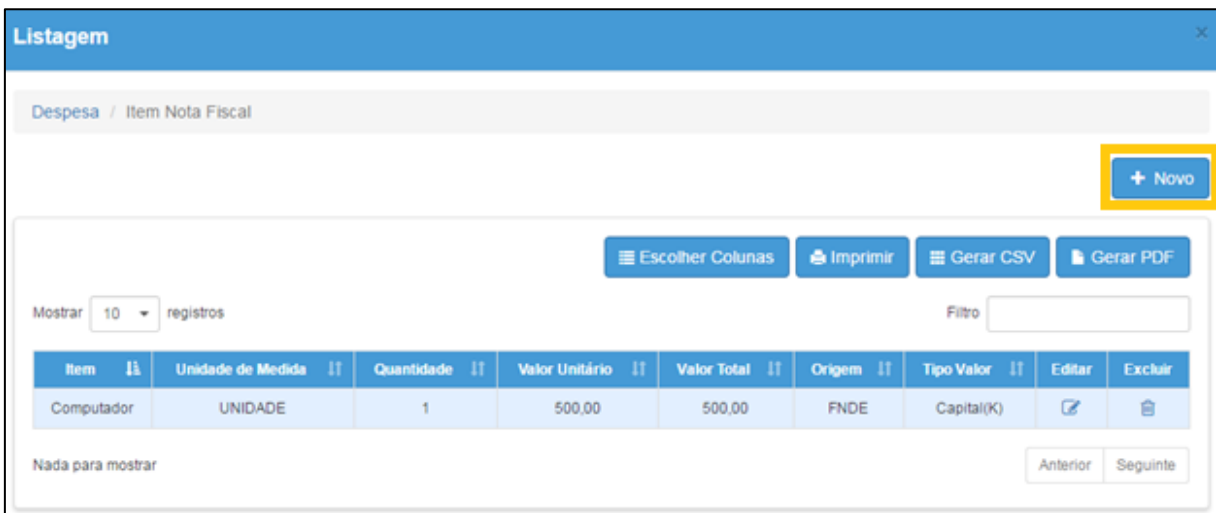

2) Preencha as informações abaixo e clique em **Salvar**.

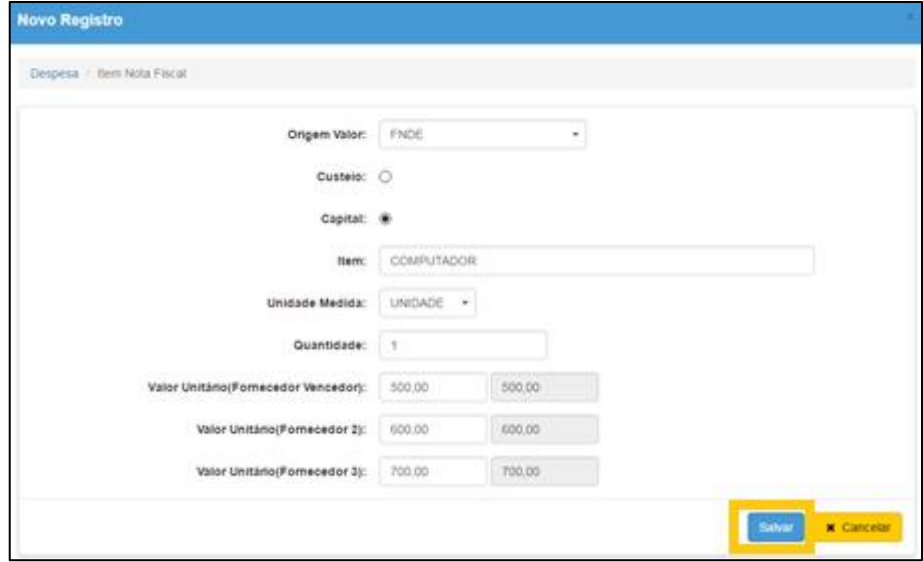

#### **Entrada de dados - Itens da Nota Fiscal:**

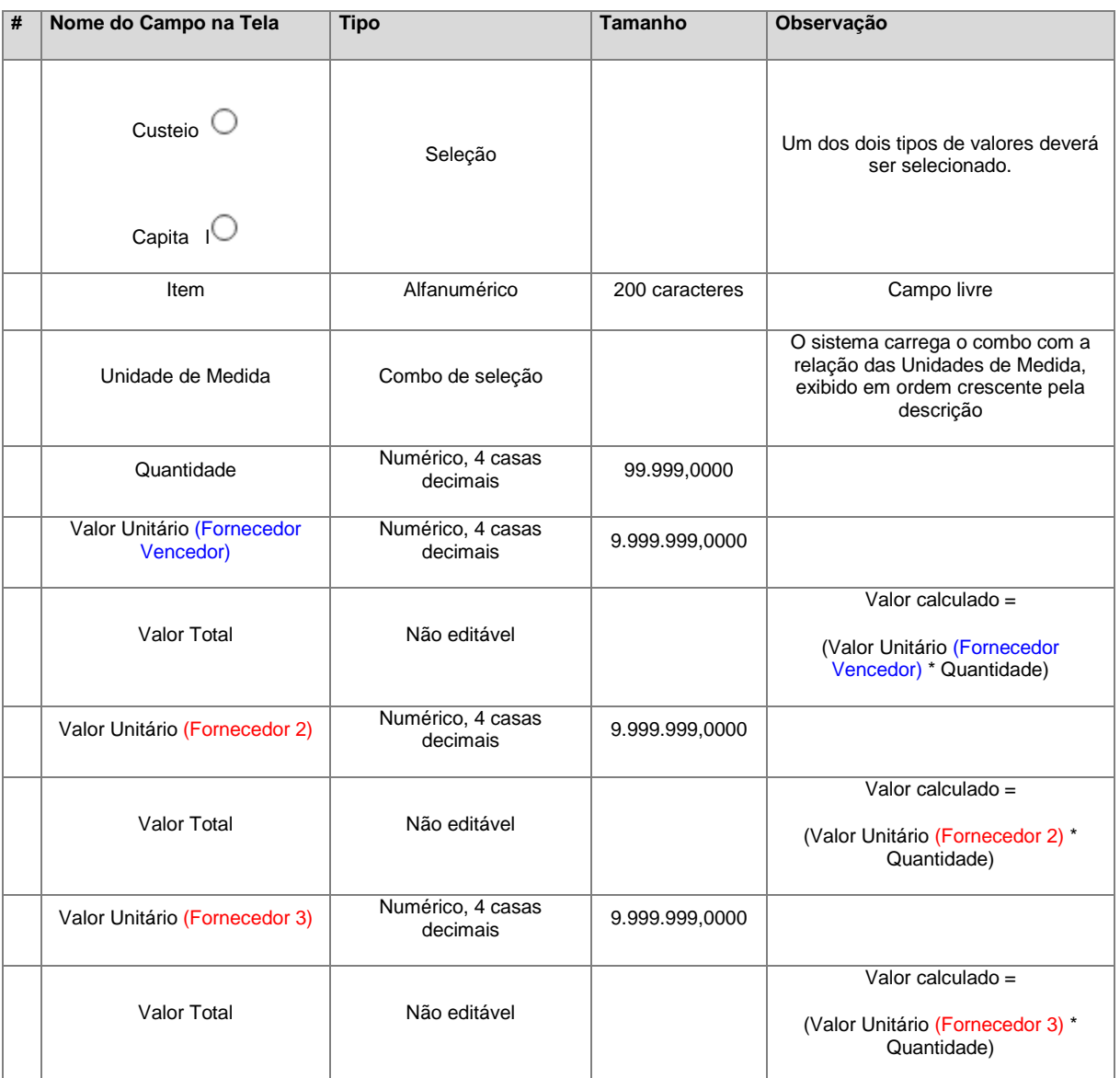

#### **Regras:**

- a) Os valores somente poderão sofrer manutenção (alteração, exclusão) caso Status seja igual a Em Andamento ou Revisão;
- b) A soma de todos os Itens da NF não pode ser maior que o valor da NF;
- c) A soma total dos itens não pode ser maior que o (Total da Receita -Total das Despesas) já lançados para o exercício, calculando-se de acordo com a origem da receita e tipo de valor;
- d) Todos os campos são de preenchimento obrigatório.

# Ícone: **Pesquisa de Preço** ( )

# 1) Esse ícone abre o formulário abaixo.

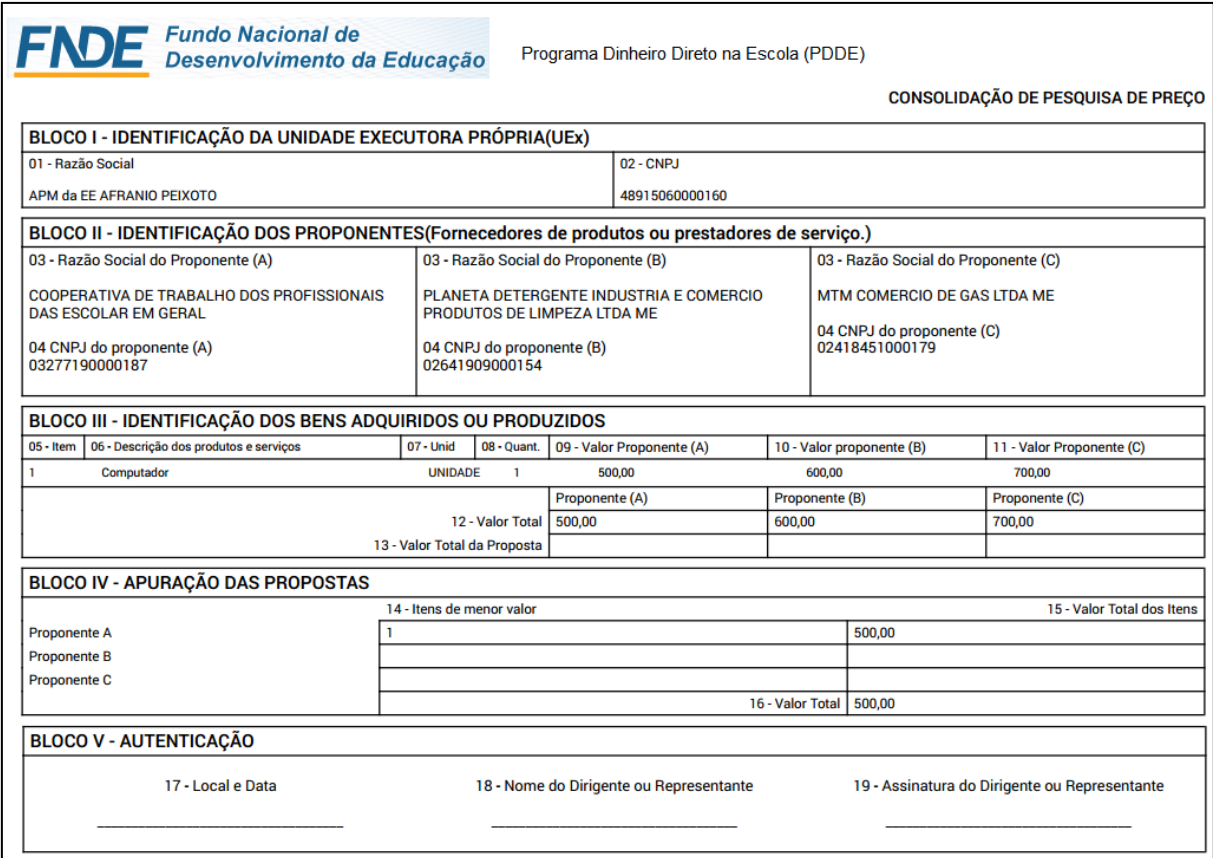

#### *Aba – Recibo*

1) Nesta aba, há a possibilidade de cadastrar 1 (uma) ou vários Recibos para o Repasse de Recursos. Após o preenchimento das informações, clique em **Salvar**.

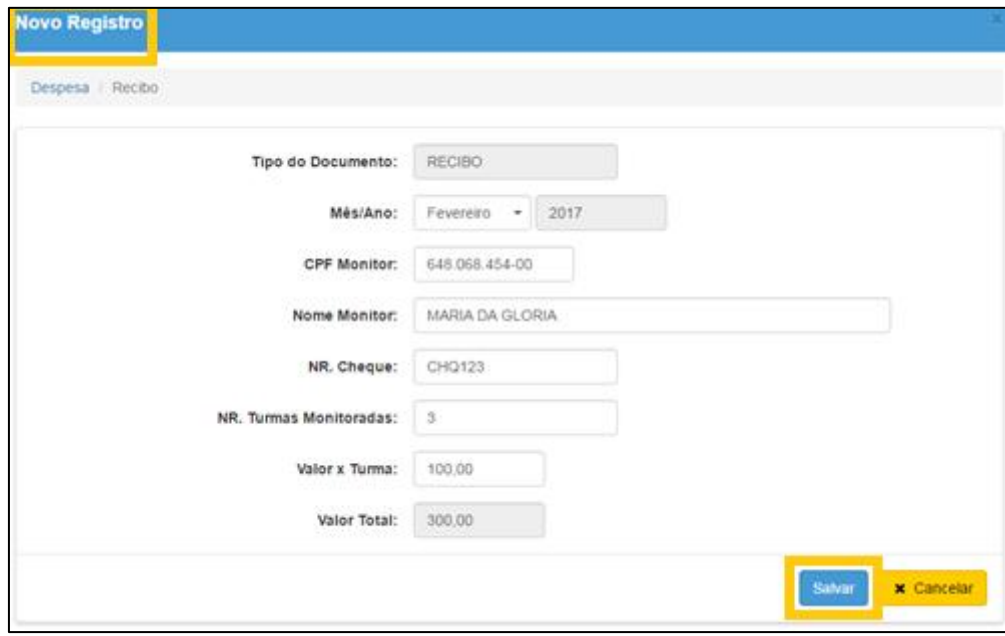

#### **Entrada de dados - Recibo:**

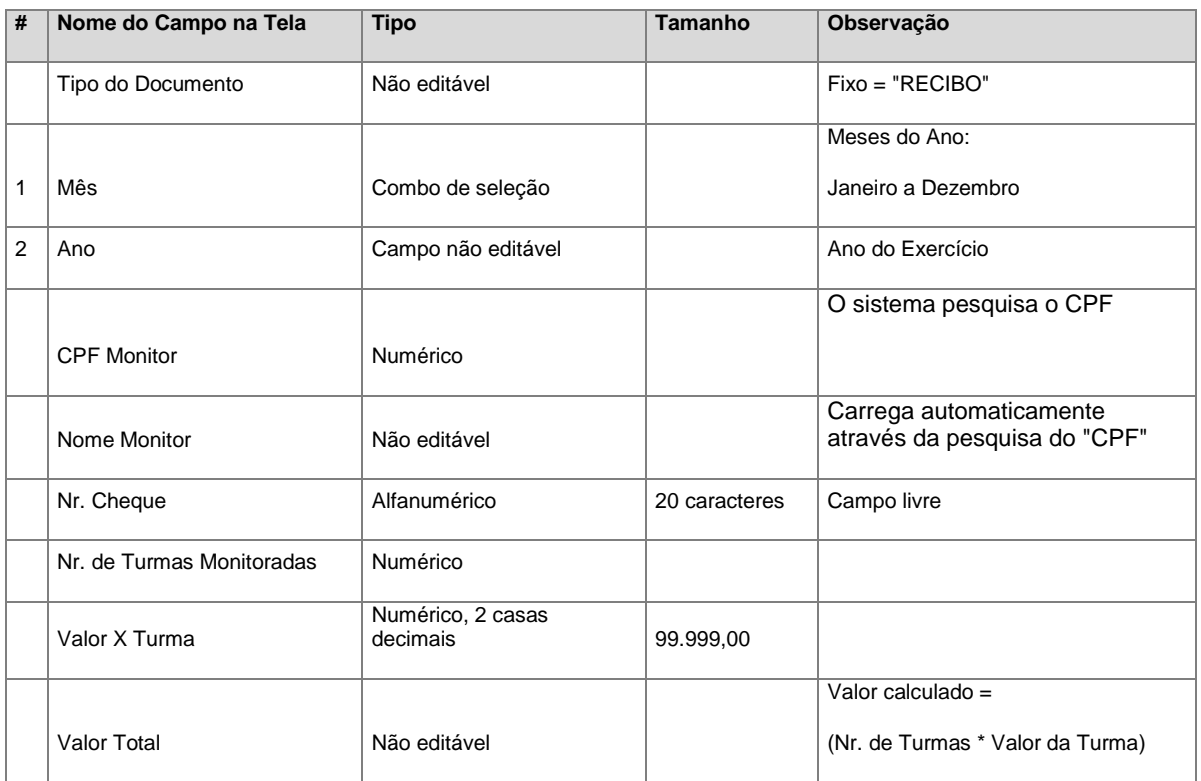

#### **Regras:**

- a) Os valores somente poderão sofrer manutenção (alteração, exclusão) caso Status seja igual a Em Andamento ou Revisão;
- b) Nr. de Turmas Monitoradas = Máximo de 10 por Mês/Ano X CPF;
- c) Documento de Despesa = Recibo só pode ser pago com tipo de valor = Custeio (C), Origem FNDE;
- d) A soma total dos itens não pode ser maior que o (Total da Receita -Total das Despesas) já lançados para o exercício, calculando-se de acordo com a origem da receita e tipo de valor = Custeio (C);
- e) Todos os campos são de preenchimento obrigatório.

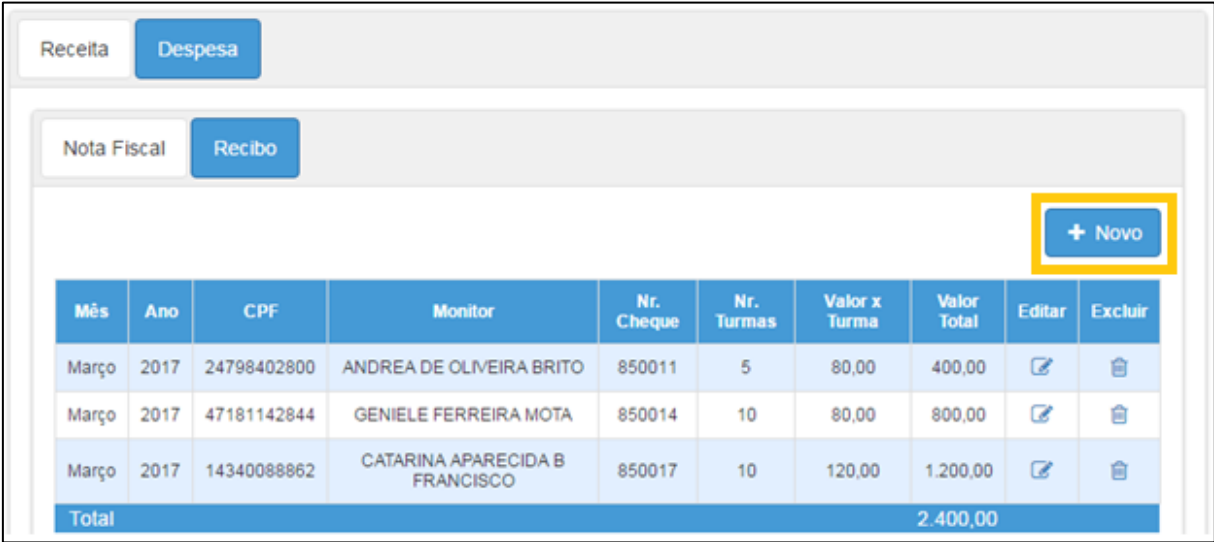

#### 2) Após a inclusão do Recibo, ele será exibido na tabela a seguir:

#### <span id="page-18-0"></span>**FDE/APM**

- 1. Acesse a plataforma SED [\(www.educacao.sp.gov.br/sed\)](http://www.educacao.sp.gov.br/sed) com seu login e senha. Caso possua mais de um perfil, selecione a opção APM – Prestação de Contas.
- 2. Clique no menu **Prestação de Contas**, submenu **Prestar Contas** e selecione a funcionalidade **FDE/APM**:

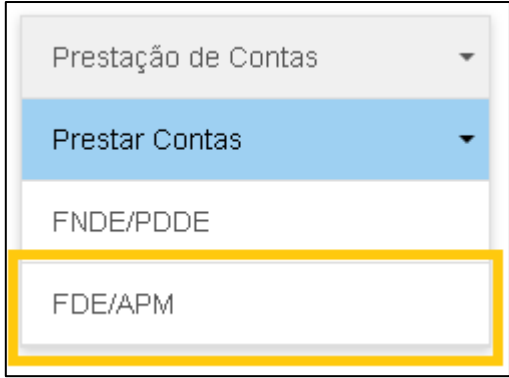

3. Abrirá a respectiva tela, na qual, a escola executará toda a PC (Prestação de Contas) referente ao Grupo de Repasse FDE/APM.

Para iniciar a PC, a escola deverá selecionar o Objeto de Repasse e o Ano Base. Após a seleção, clique em **Pesquisar**.

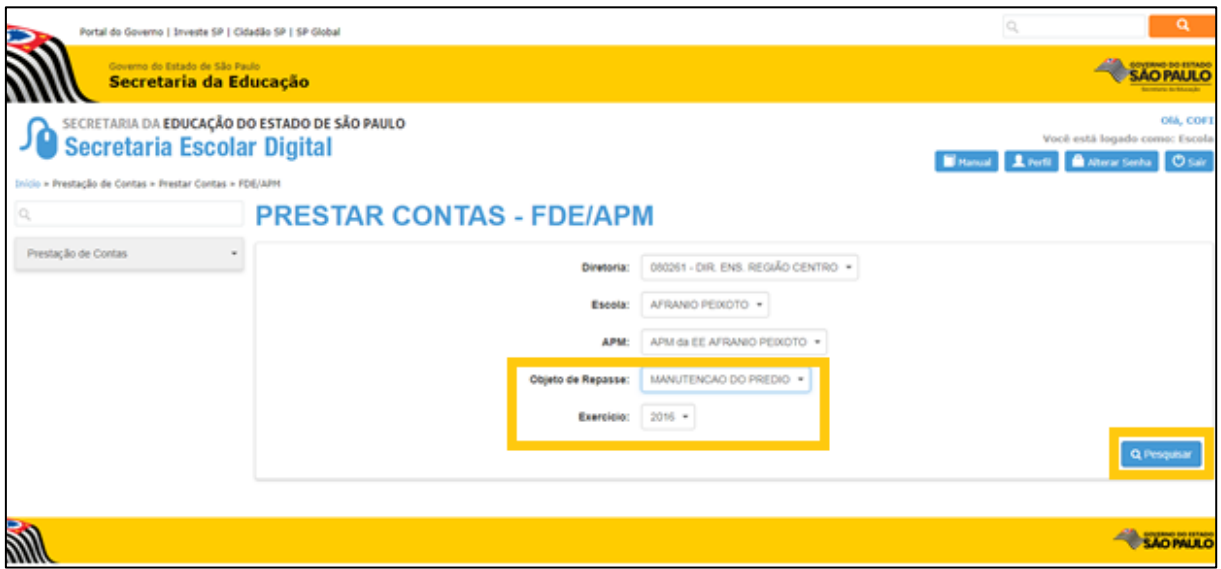

4. Após a seleção de pesquisa, será exibida a seguinte tela com a relação dos repasses executados no exercício para o Objeto selecionado. Clique no ícone

**Prestar Contas** ( ) referente a linha da Prestação de Contas da qual deseja lançar os documentos

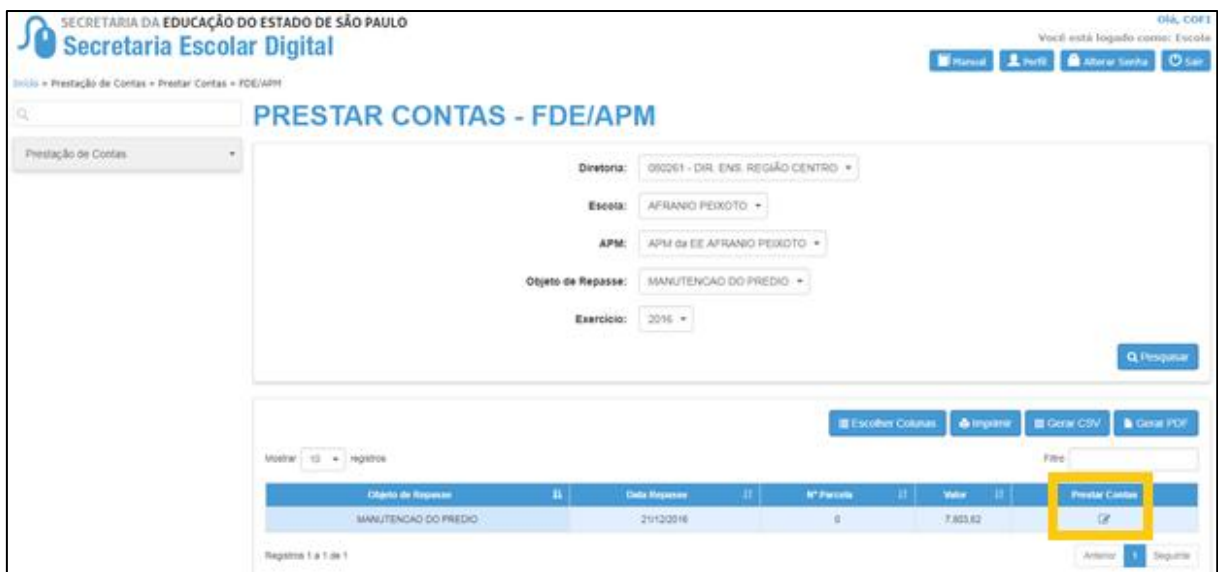

5. Será aberta a seguinte tela:

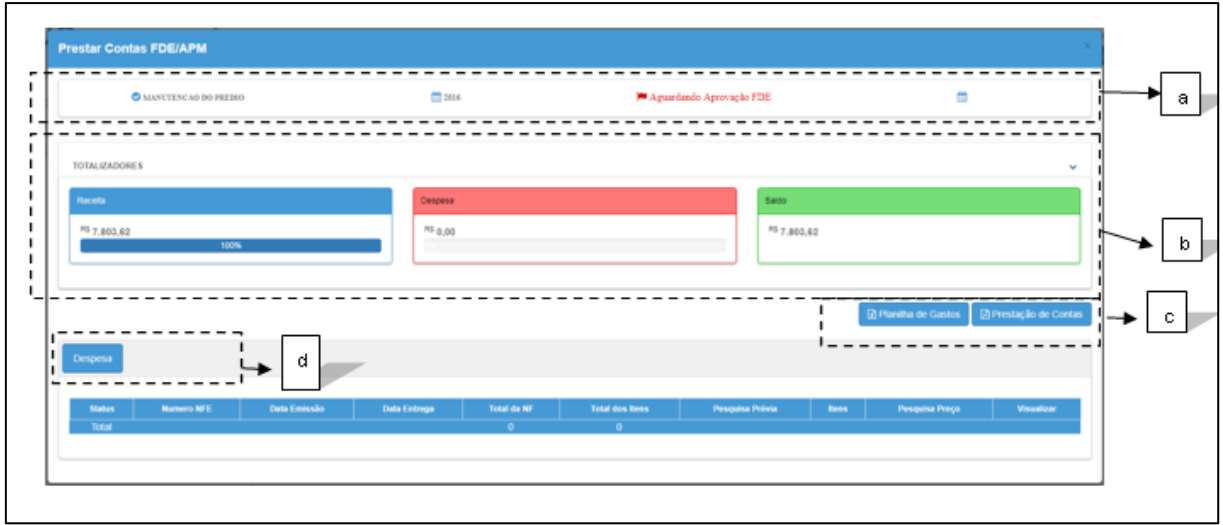

- *a)* Visualiza o Objeto de Repasse, Ano de Exercício da PC, Status e Data limite para PC;
- *b)* Visualiza o cálculo dinâmico que o sistema demonstra das diferentes formas de Receita x Despesa;
- *c)* Possibilidade de imprimir todos os formulários padrão FNDE;
- *d)* Lançamento da Receita e Despesa.

#### <span id="page-21-0"></span>Receita

Nesta aba, o sistema permitirá que sejam lançadas todas as formas de Receita referentes à PC.

*Aba – Recursos FDE/APM*

Esta aba é somente de consulta referente aos recursos pagos por Objeto.

#### *Aba – Recursos Próprios*

Esta aba é somente de consulta referente aos recursos pagos por Objeto.

1) Nesta aba, deverão ser incluídos os valores de Recursos Próprios que serão somados às Receitas da PC. Para adicionar um novo recurso, clique em **Novo**.

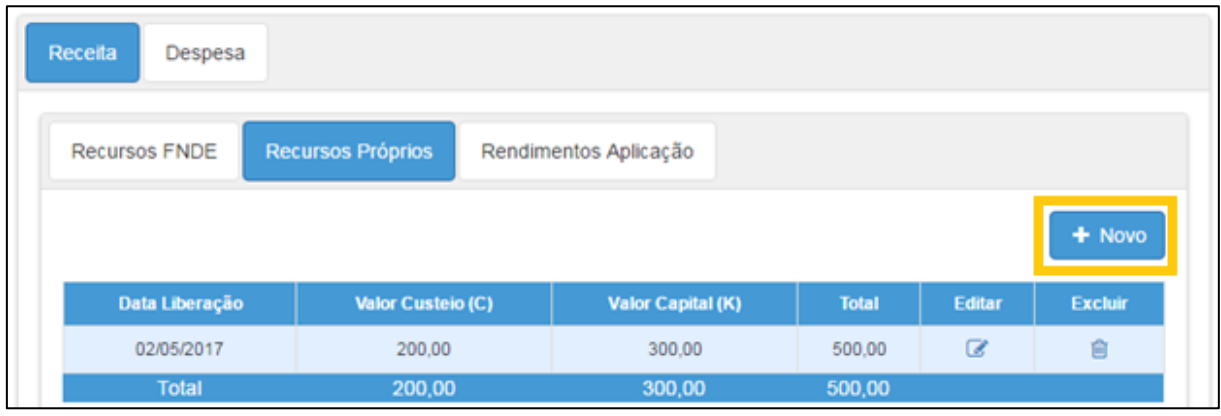

2) Preencha as informações e clique em **Salvar**.

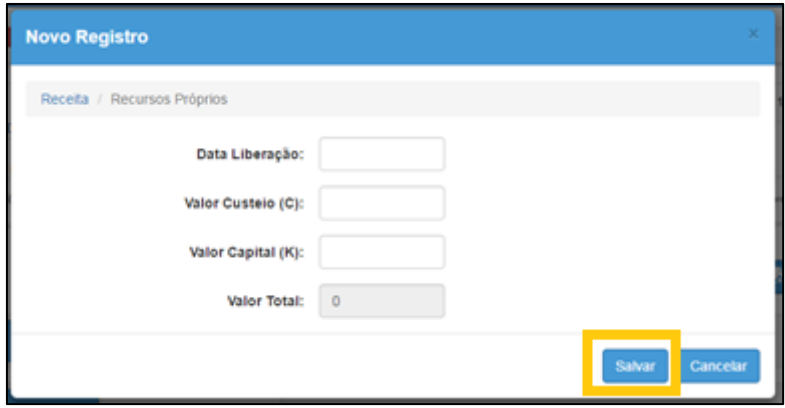

#### <span id="page-22-0"></span>Despesa

Nesta aba, o sistema permitirá que sejam lançadas todas as formas de Despesa referentes à PC.

#### *Aba – Nota Fiscal*

Todo o lançamento de Nota Fiscal para o Objeto FDE/APM é o mesmo já detalhado acima para o Objeto FNDE/PDDE.

### <span id="page-23-0"></span>Modelo dos Documentos – Padrão FNDE

Os documentos abaixo são gerados pela funcionalidade **FNDE/PDDE** dentro do submenu de **Prestar Contas**.

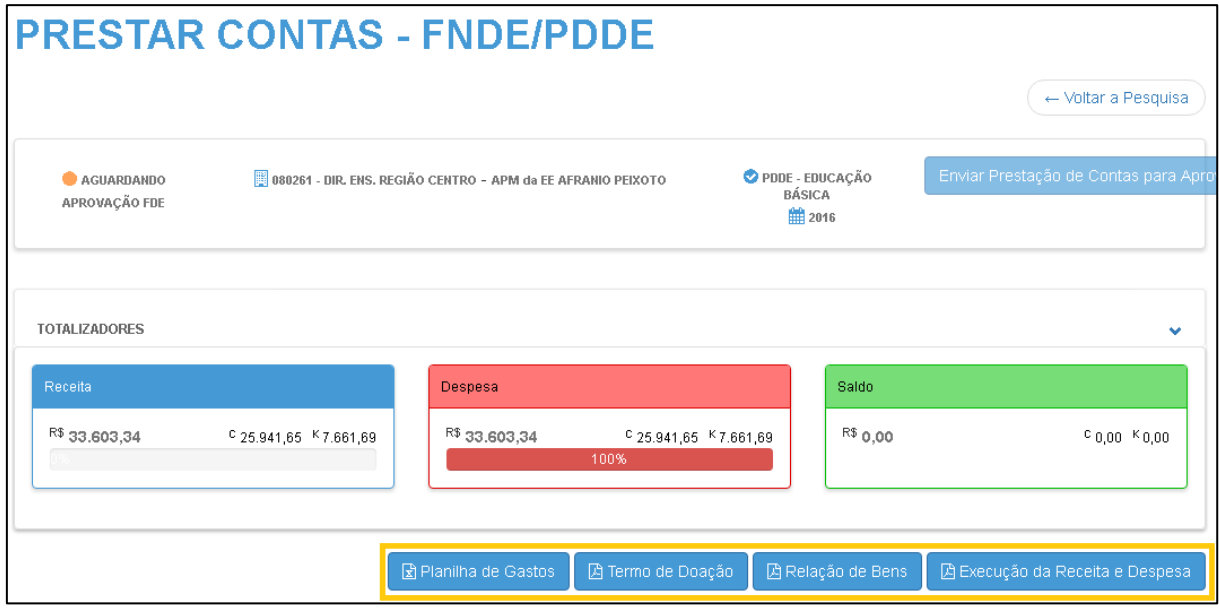

Para gerar o documento, clique no respectivo botão.

#### <span id="page-23-1"></span>**Planilha de Gastos**

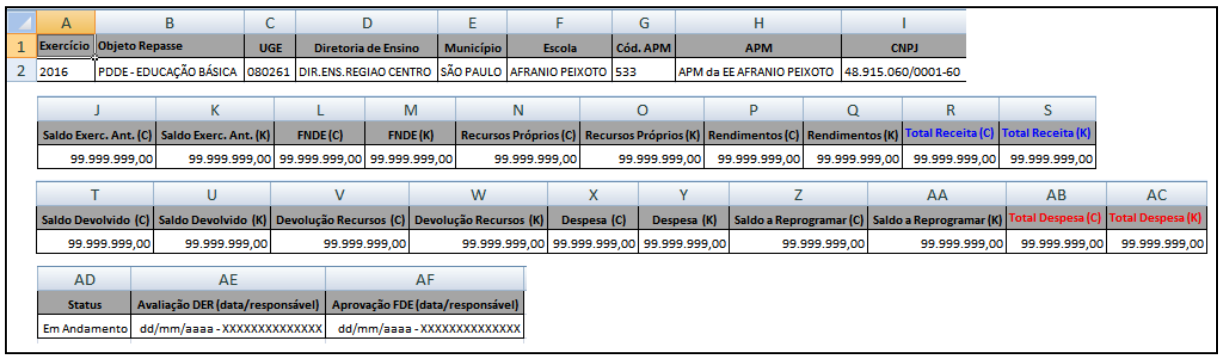

**Observação**: Este relatório deverá ser exibido em planilha Excel.

<span id="page-23-2"></span>**Termo de Doação**

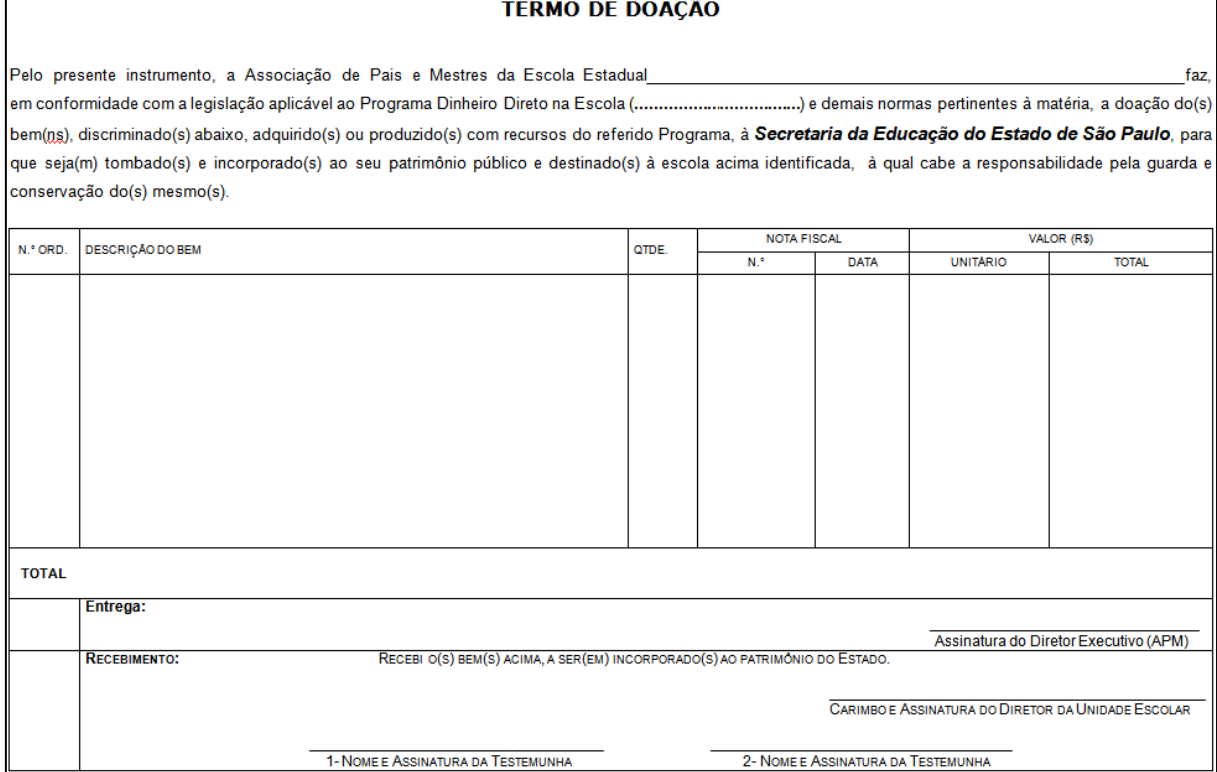

# <span id="page-24-0"></span>**Relação de Bens Adquiridos ou Produzidos**

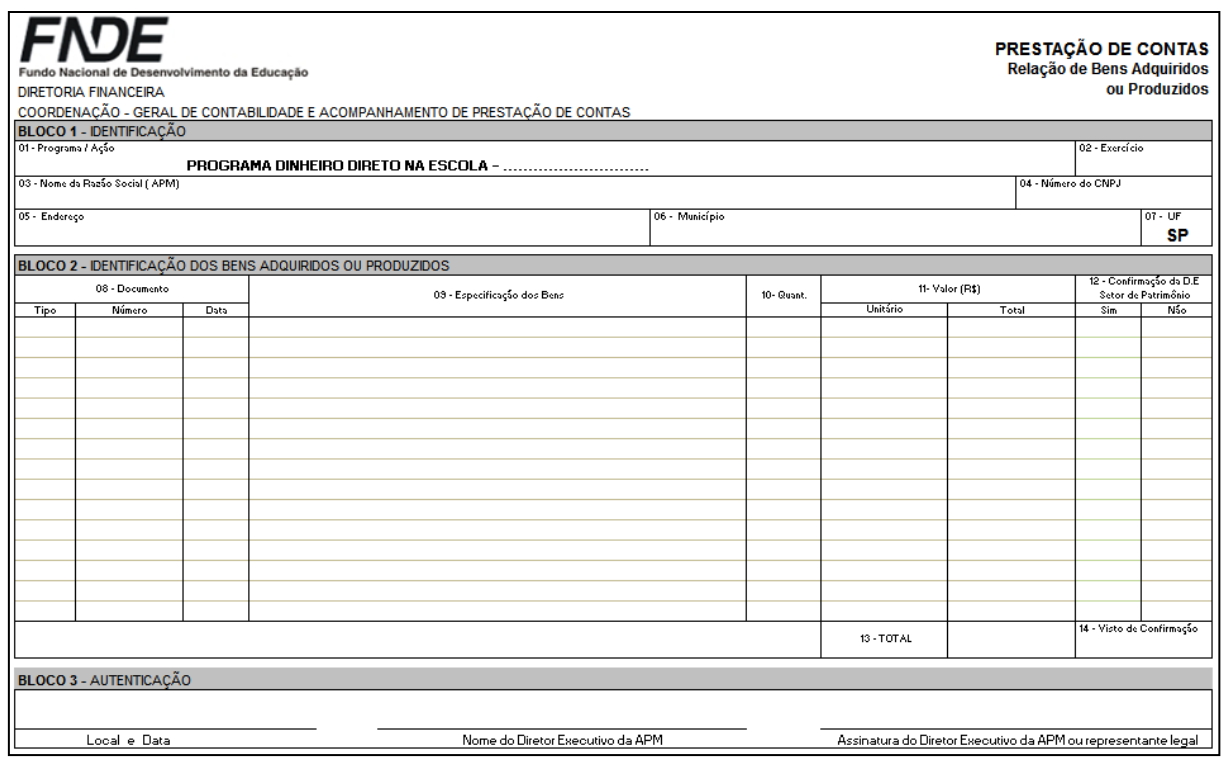

# <span id="page-24-1"></span>**Demonstrativo da Execução da Receita e da Despesa e Relação de Pagamentos Efetuados**

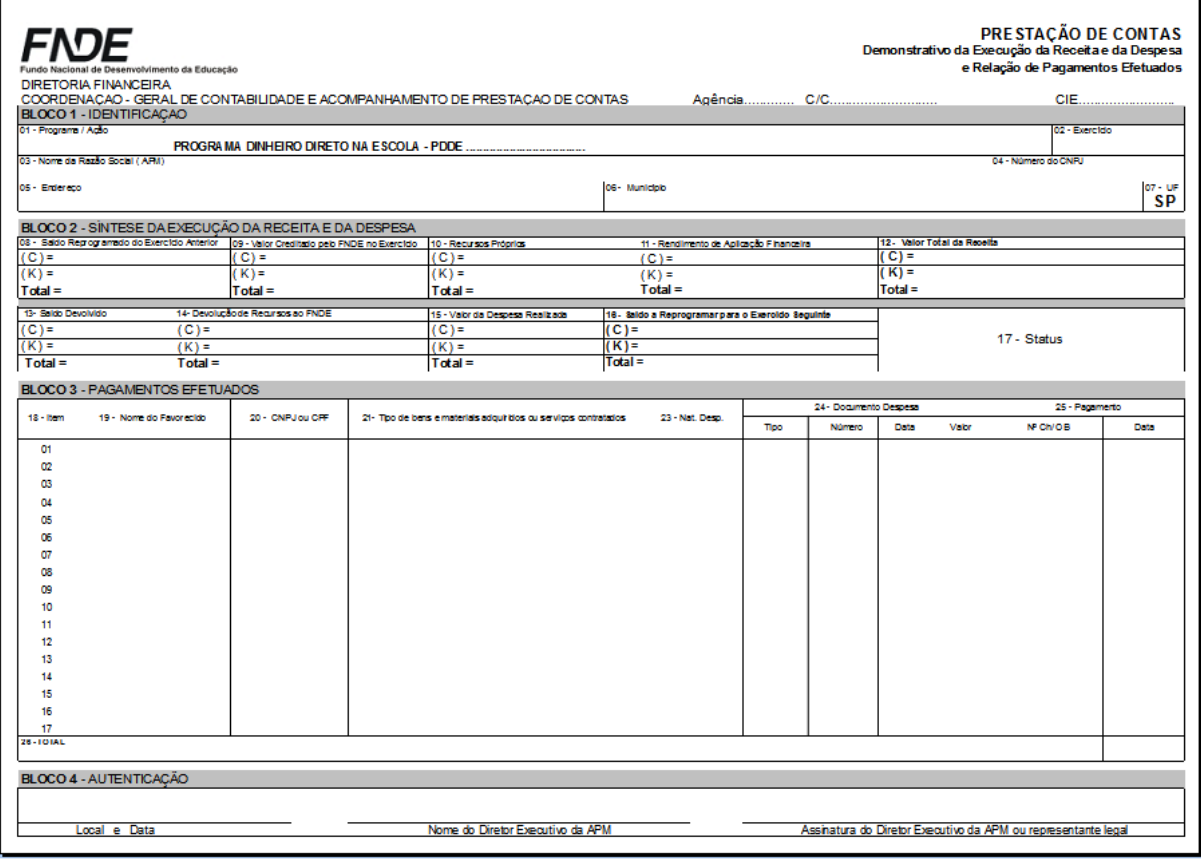